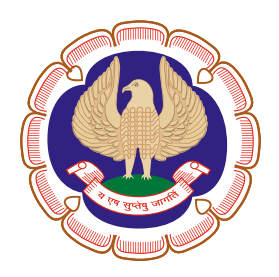

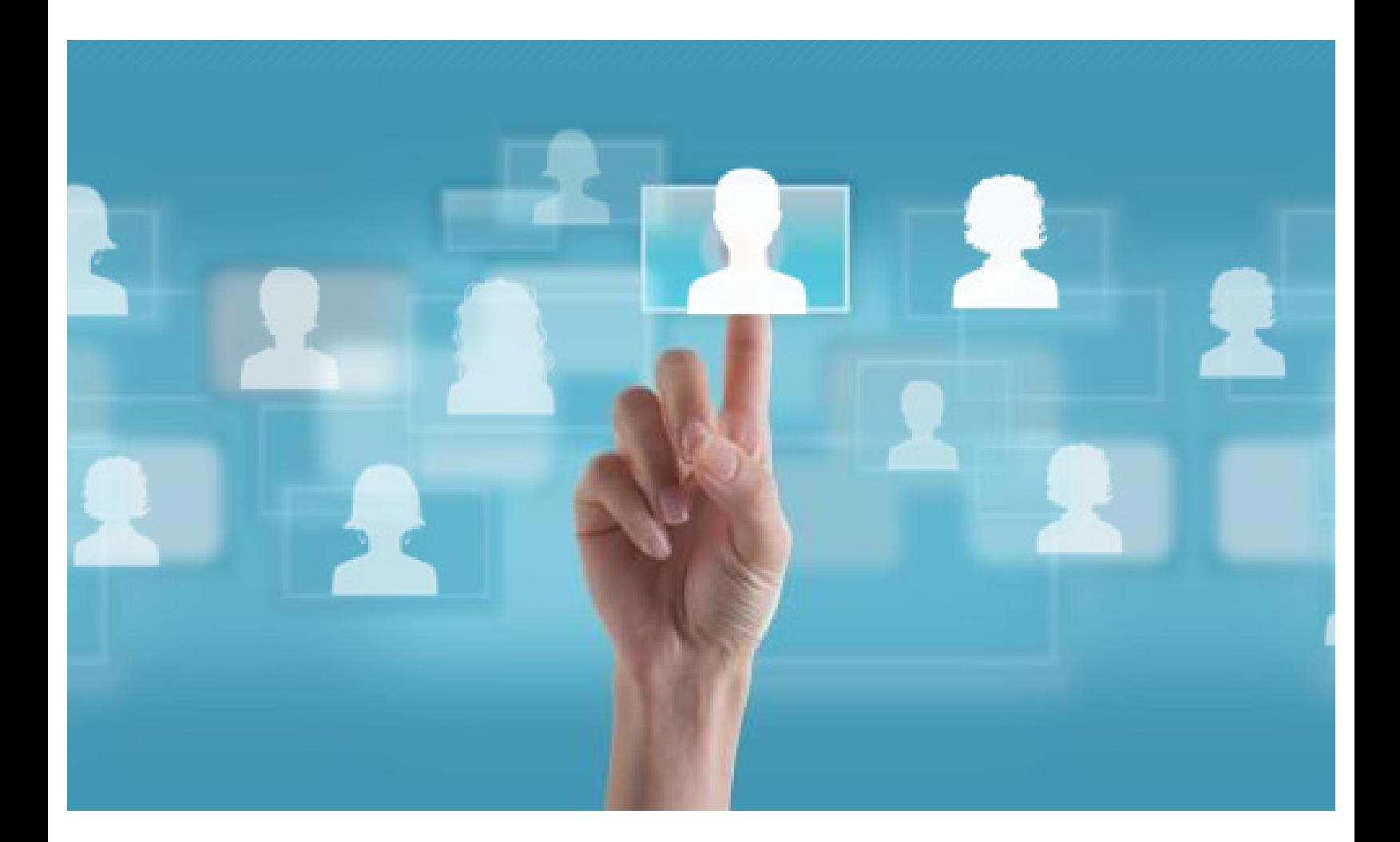

# **User Manual-Articleship & Industrial Training Placement Platform**

# The Institute of Chartered **Accountants of India**

(Set up by an Act of Parliament)

#### **What is Industrial Training?**

- Industrial training (Regulation 51) is a part of articleship that a CA student can apply for in various industries in the last year of their articleship.
- It is an industrial/commercial/financial environment that provides the trainees with the opportunity to develop a problem-solving attitude and to have an insight into the functioning of the accounts department.

#### **How to get Started?**

- $\cdot$  To start with Articleship & Industrial Training Placement Platform please visit http://app.icai.org/.
- Only Companies, CA Firms and students registered with ICAI and eligible for Articleship or Industrial Training can take the benefits of this portal.

#### **Registration & Login for Company and Student**

• To register on this platform company/student must click the Register link from the top menu.

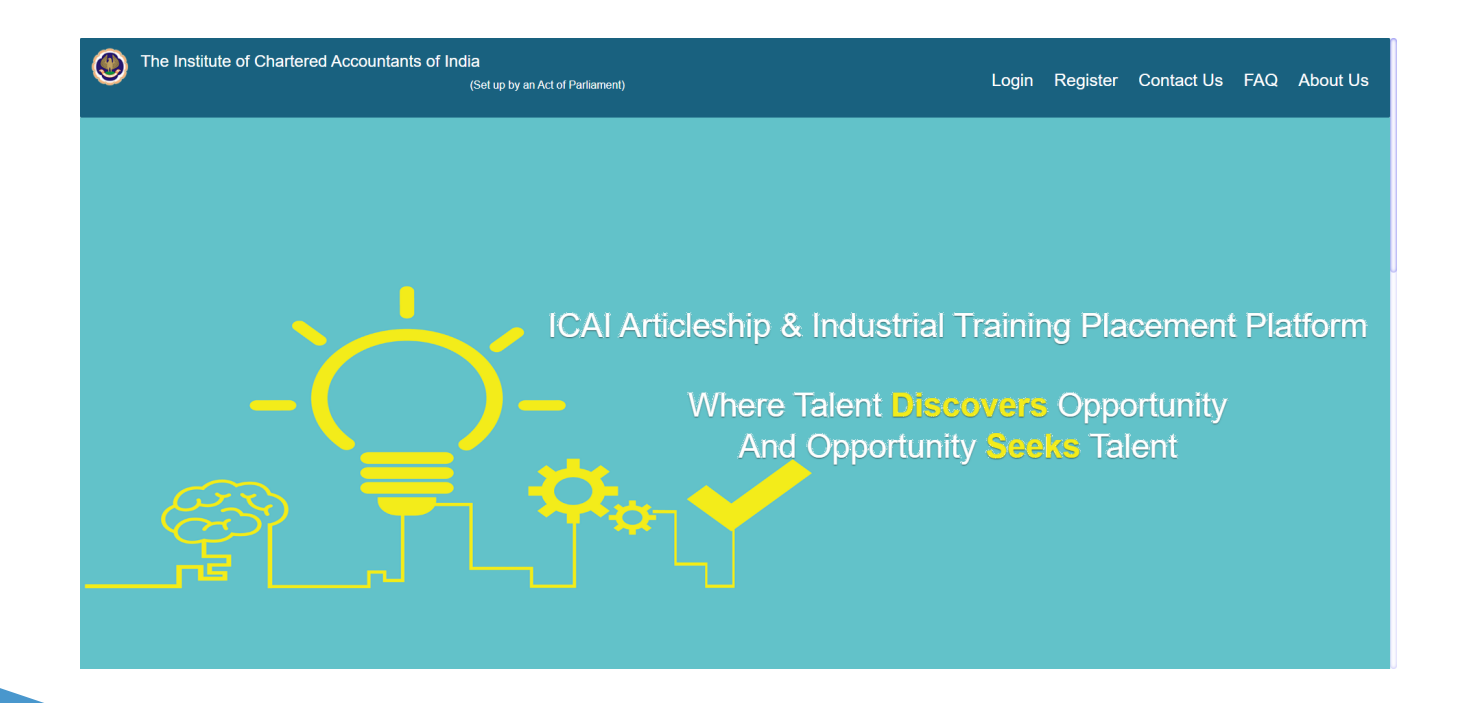

#### **A. Company Process**

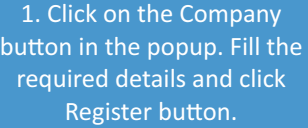

2. On successful registration, a Confirmation mail will be sent on the Email provided in the registration form.

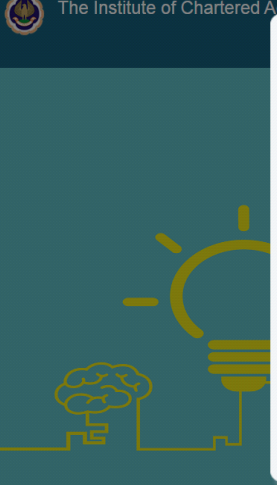

The Institute of Chartered Acc

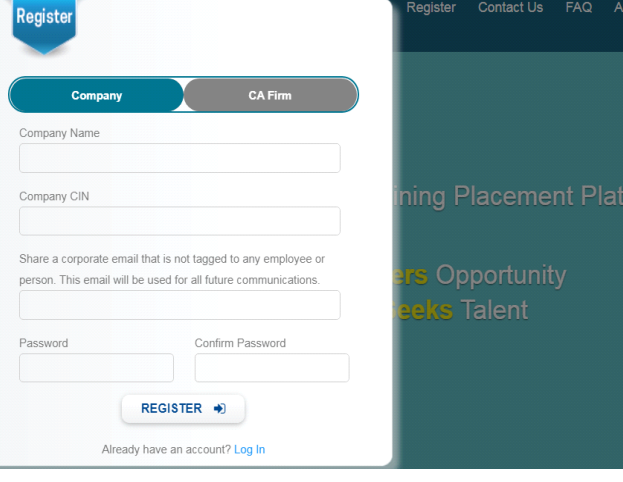

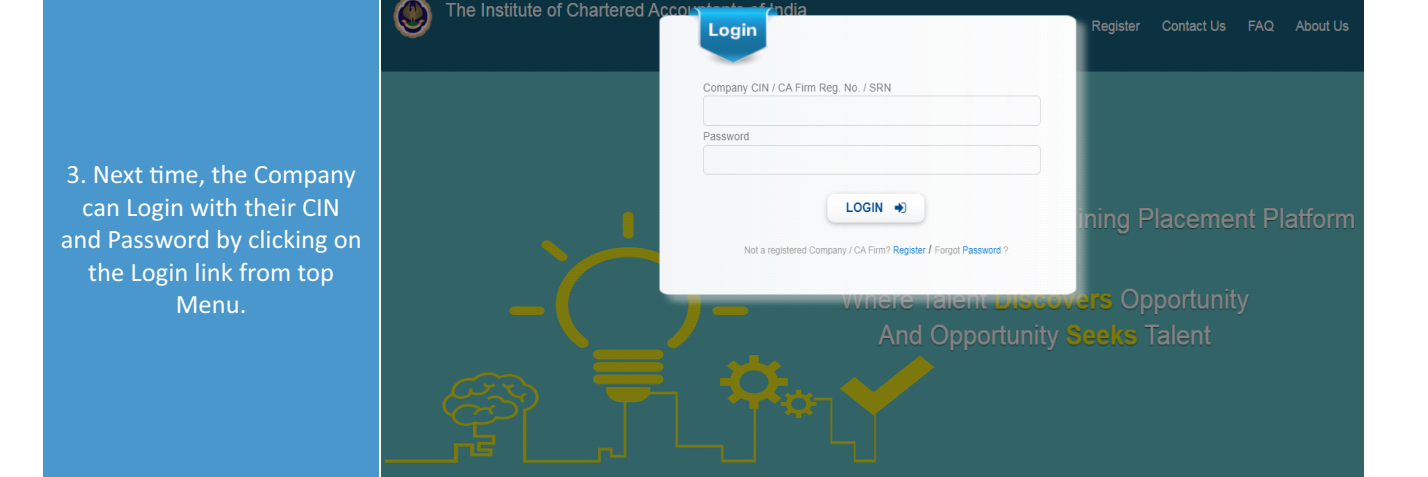

#### **Company Profile**

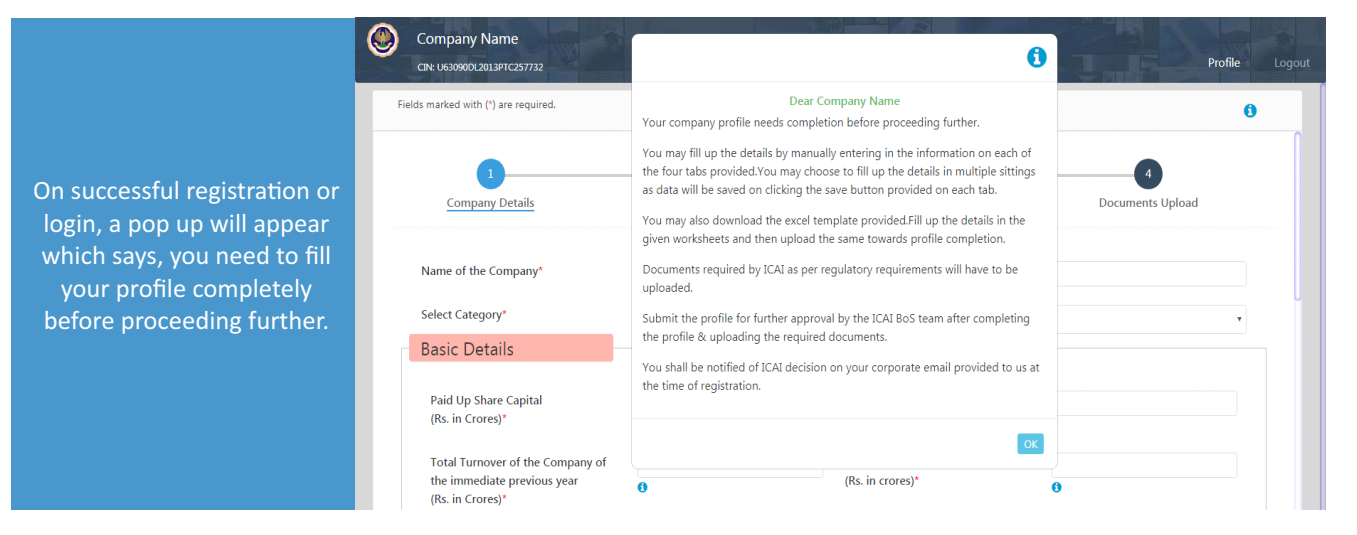

ii. Company Profile consists of the following forms: •Company Details • ICAI Member Details • Location Details • • Documents Upload All the mandatory fields are to be filled. On completing all the forms, a pop up will appear asking for an me. approval to be sent to the admin. On clicking Send for Approval button a notification will be sent to the Admin. iii. Thereafter, an "Approved" confirmation mail will be sent to the registered Email ID.

#### **Send For Admin Approval**

I hereby declare that the details furnished by me above are true and correct to the best of my knowledge and belief and I undertake to inform you of any changes therein, immediately. If any information submitted by me is found to be misleading or incorrect, Institute has the right to take action against

Send for approval  $\mathcal A$ 

**Company Name**  $\bm{\omega}$ Profile Logout CIN: U63090DL2013PTC **Add New Vacancy(s)**  $\mathbf{0}$ **Posted Vacancies Scheduled Interviews** Applicants  $\alpha$ Search Student(s) On approval, the **Contract Posted Vacancy(s)** Posted Vacancy(s) company dashboard can **View Interview(s)** ure of Work Vacancy(s) **Posted On** Shortlisted be viewed. No Data Found Add New Vacancy(s) Posted Vacancy(s)**Company Dashboard Options** Search Student(s) **View Interviews** 

## **B. Add New Vacancy(s)**

i. For adding vacancies, the company can click on the Add New Vacancy(s)tab on the left menu.

ii. Fill in all the required details for the new vacancy and then post the vacancy by clicking on the POST button.

iii. A pop up message of " Successful" will be displayed

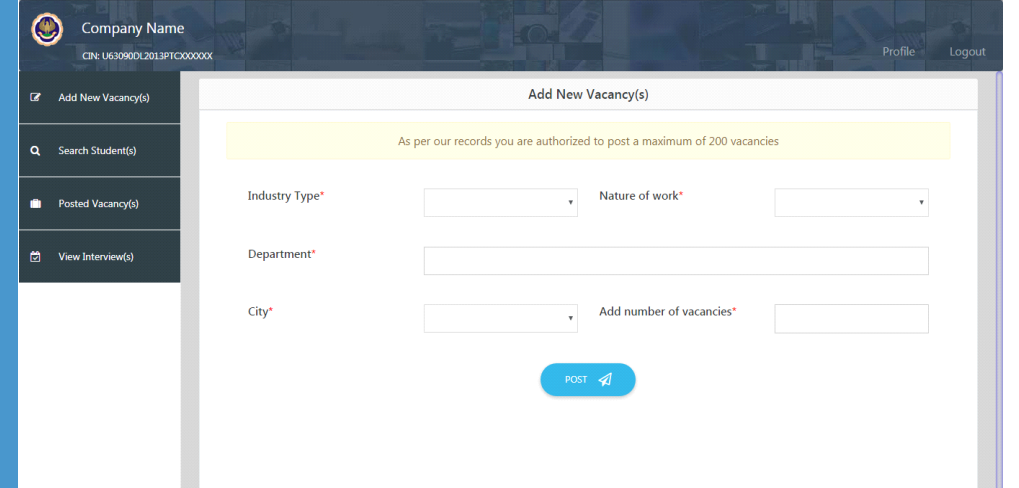

**04**

#### **C. Search Students**

I. Companies can search for students based on various filters, such as Location, Board Examination, Education details, Industrial Preferences and other Miscellaneous criteria given.

ii. The filter criteria can be selected and then we can click on the Search button to download the details in Excel file.

iii. Click on the Reset button to reset the filters.

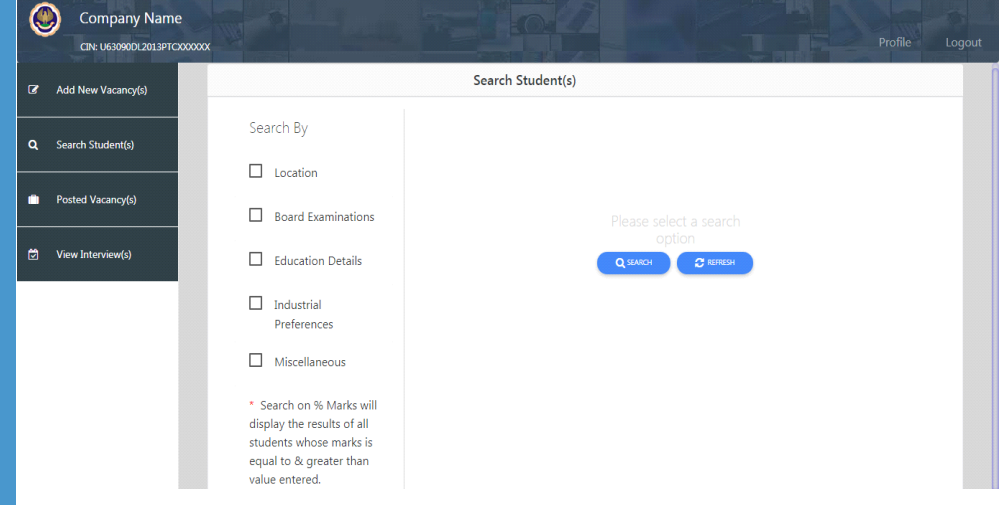

#### **D. Posted Vacancy(s)**

I. To view all the vacancies posted based on the nature of work, the Company may click on the Posted Vacancy(s) option on the left menu.

ii. The number of filled vacancy(s) can also be updated by clicking on the pencil icon.

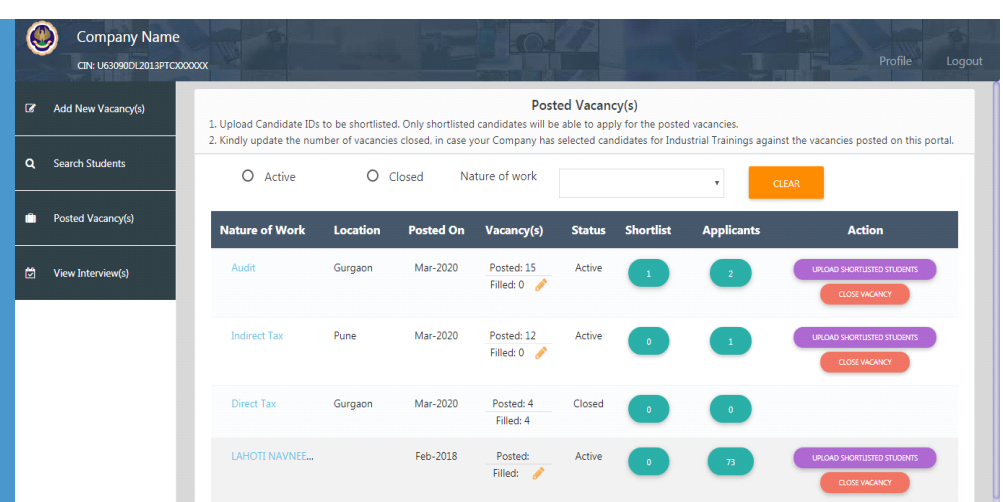

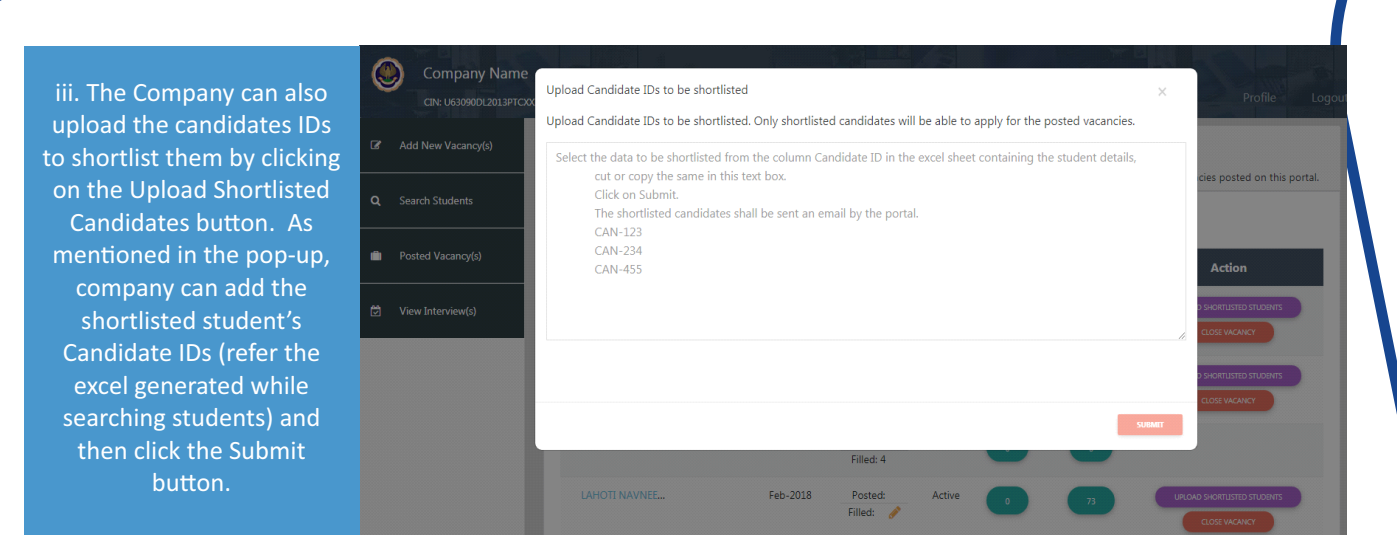

iv. On successful upload, an email will be sent to the shortlisted students conveying them the company's interest.

v. Company can also close the Vacancy by clicking on the Close Vacancy button.

### **E. View Interview(s)**

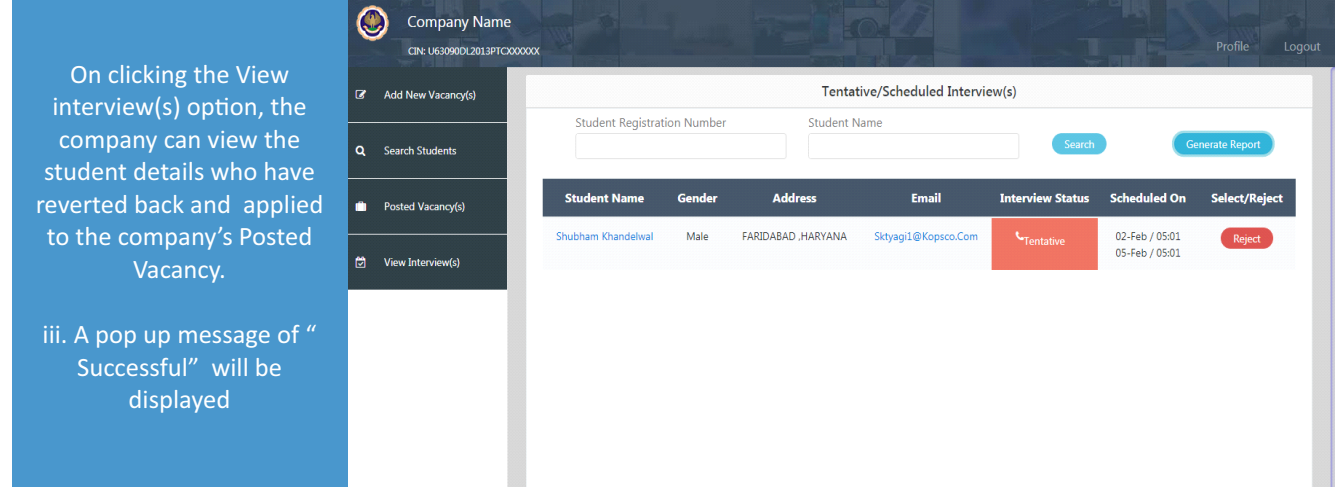

#### **Student Process**

- •Students do not need to register on the portal.
- They will receive their login credentials on the email registered with the ICAI SSP portal.

#### **Dashboard**

I. On the dashboard, student will get two info pop ups, which are to be **read carefully**.

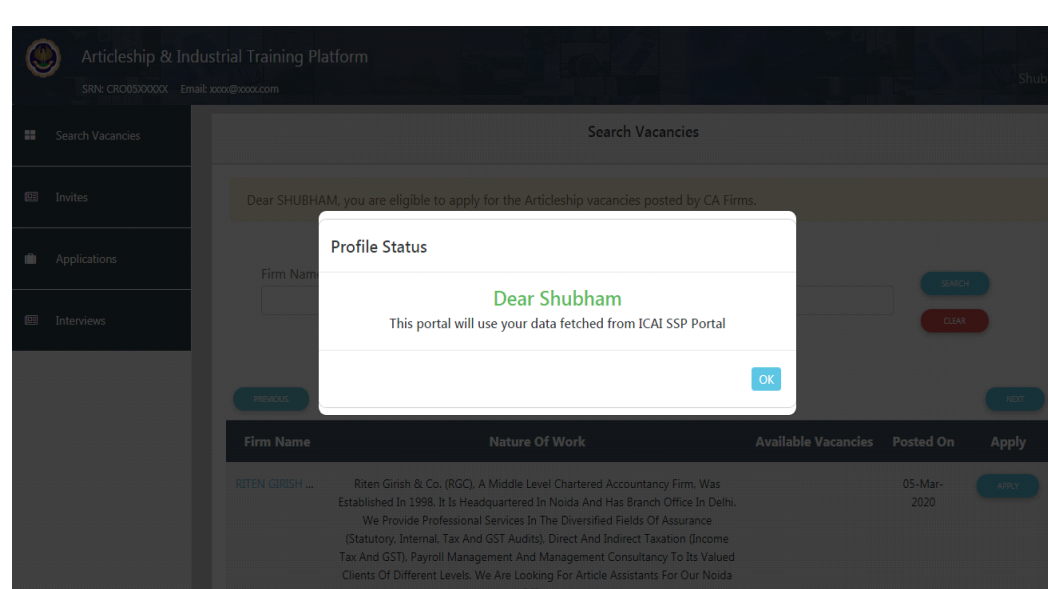

06

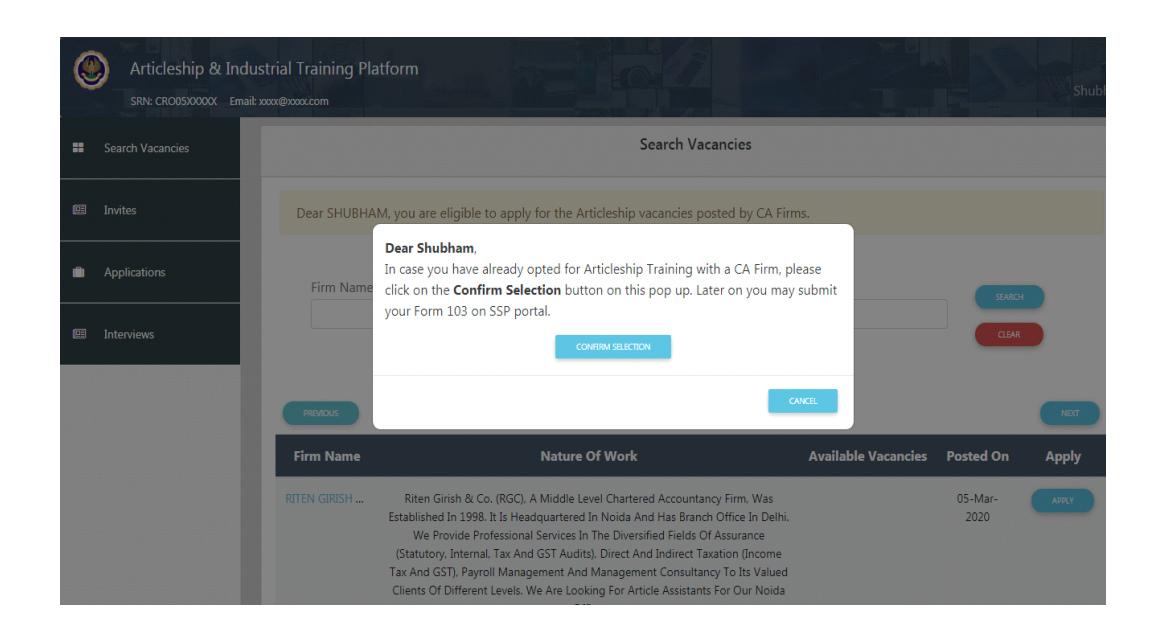

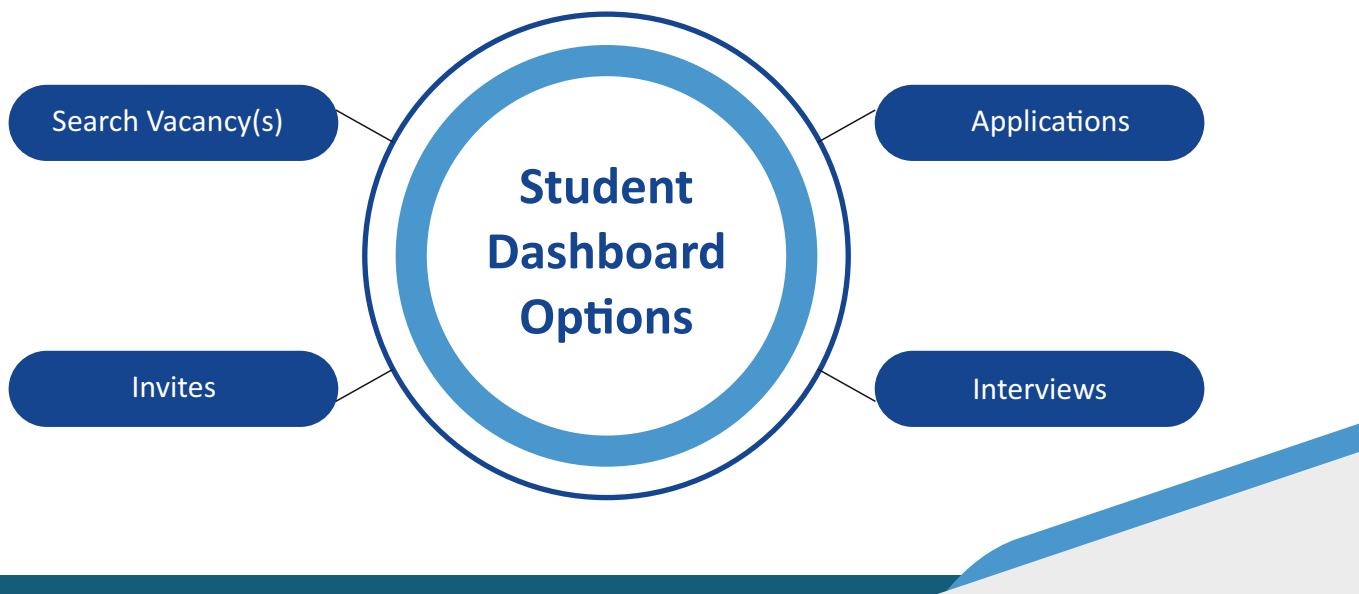

User Manual - Articleship & Industrial Training Placement Platform

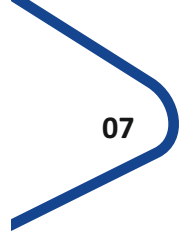

# **B. Search Vacancies**

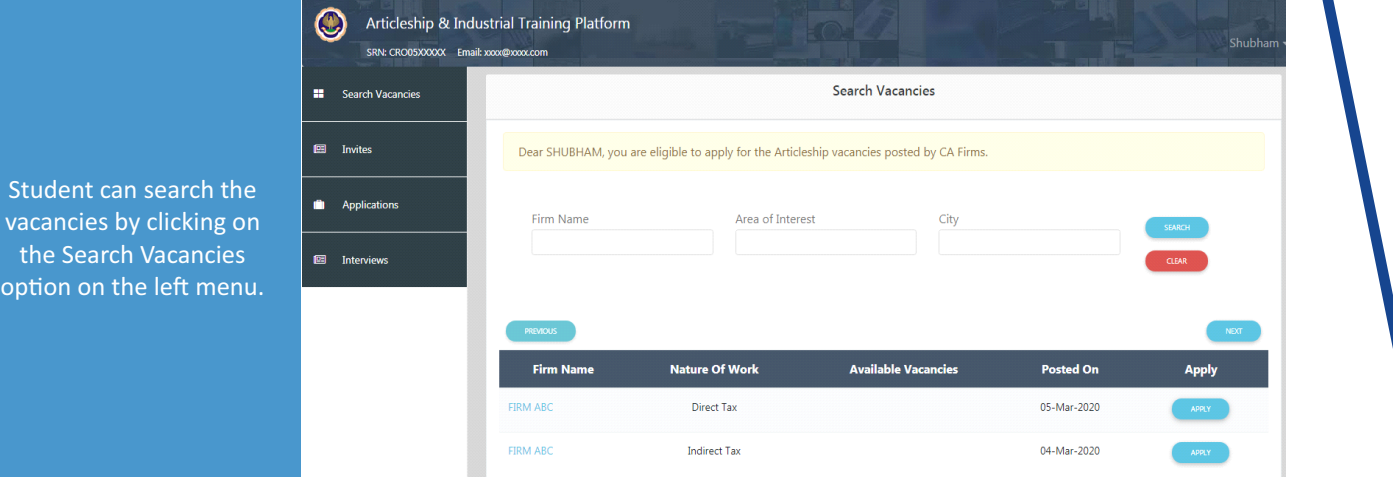

# **C. Invites**

Articleship & Industrial Training Platform  $\bigcirc$ SRN: CRO05XXXXX Email: xxxx@xxxx.com Invites **II** Search Vacancies Available Vacancy(s) Nature Of Work Posted On Apply On clicking the left menu 29-Mar-2020  $\overline{15}$ **ID** Applications Invites option, students can see the vacancies for **EE** Interviews which they have been shortlisted.

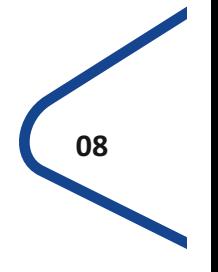

# **D. Applications**

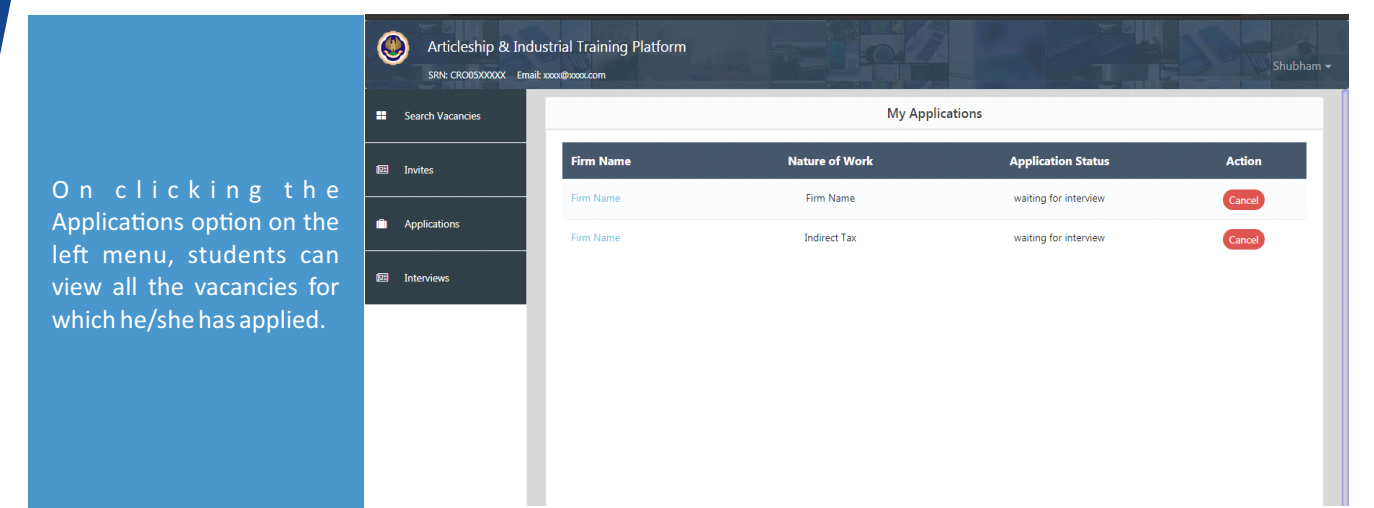

#### **E. Interviews**

On clicking the Interviews on the left menu, student will be able to see all the scheduled interviews and accordingly can decide their next course of action.

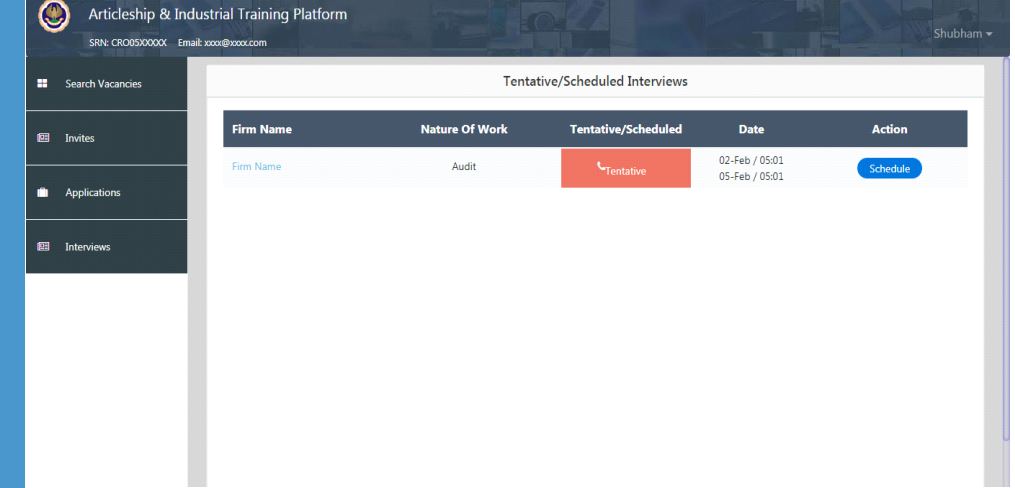

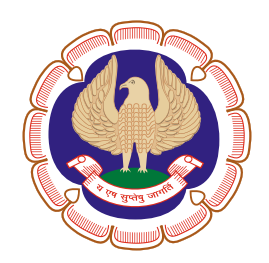

# **The Institute of Chartered Accountants of India**

(Set up by an Act of Parliament)

For further details please contact

#### **Student Skills Enrichment Board**

Board of Studies (Operations) Plot No. A-29, Sector 62, Noida - 201309, India Toll free no. 18001211330